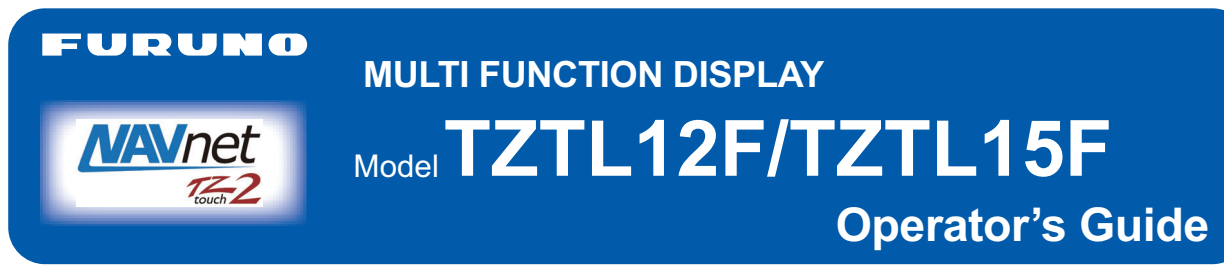

This guide provides the basic operating procedures for this equipment. For detailed information, see the Operator's Manual in the supplied CD-ROM. You can get the latest version of the manual by accessing the quick response code at the back of this guide. Connection of sensors required. iPhone, iPod and iPad are trademarks of Apple Inc. Android is a trademark of Google Inc. All brand and product names are trademarks, registered trademarks or service marks of their respctive holders.

# **Operational Overview**

#### **Home icon, power switch operations ome**

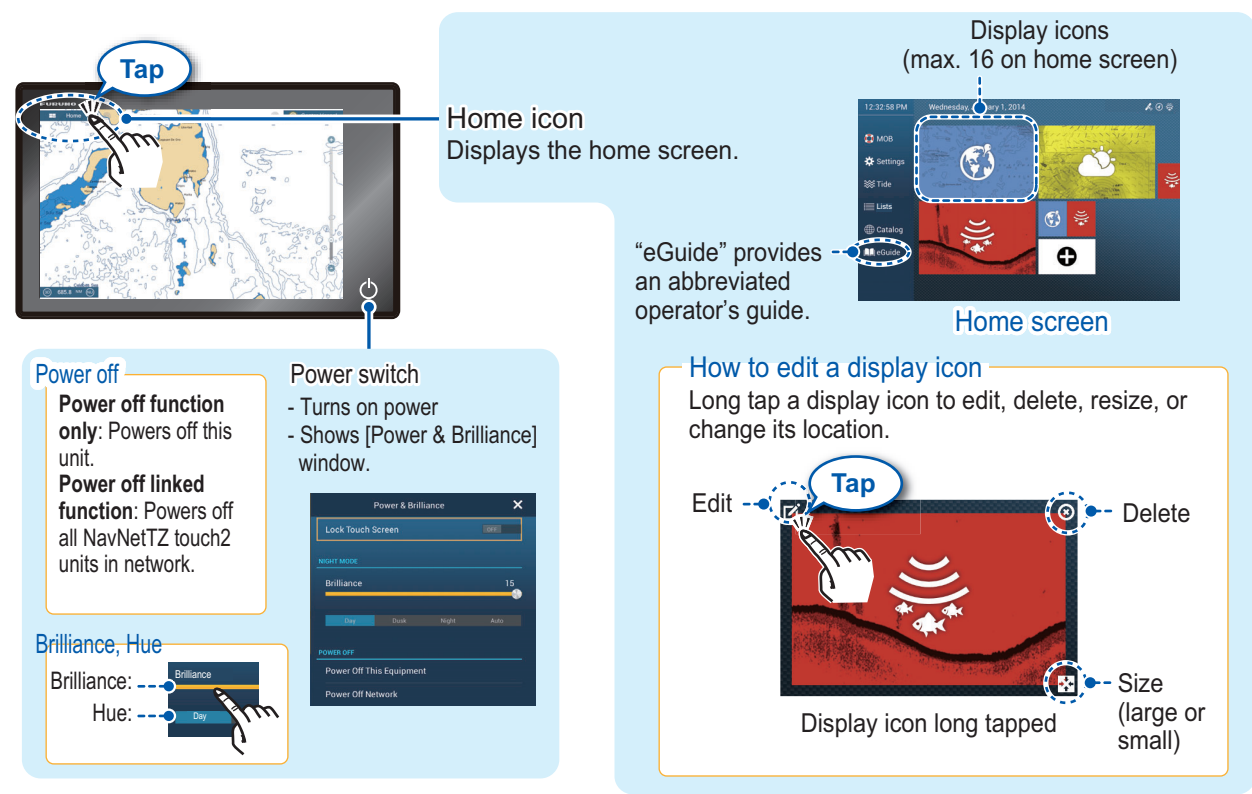

#### **How to select a display ow**

- Tap a display icon on the home screen.
- Tap a display icon on the quick page.

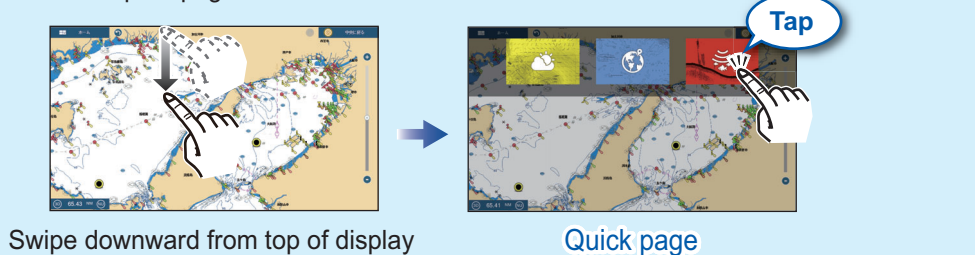

# **FURUNO ELECTRIC CO., LTD.**

#### **www.furuno.com**

## **Touchscreen operations**

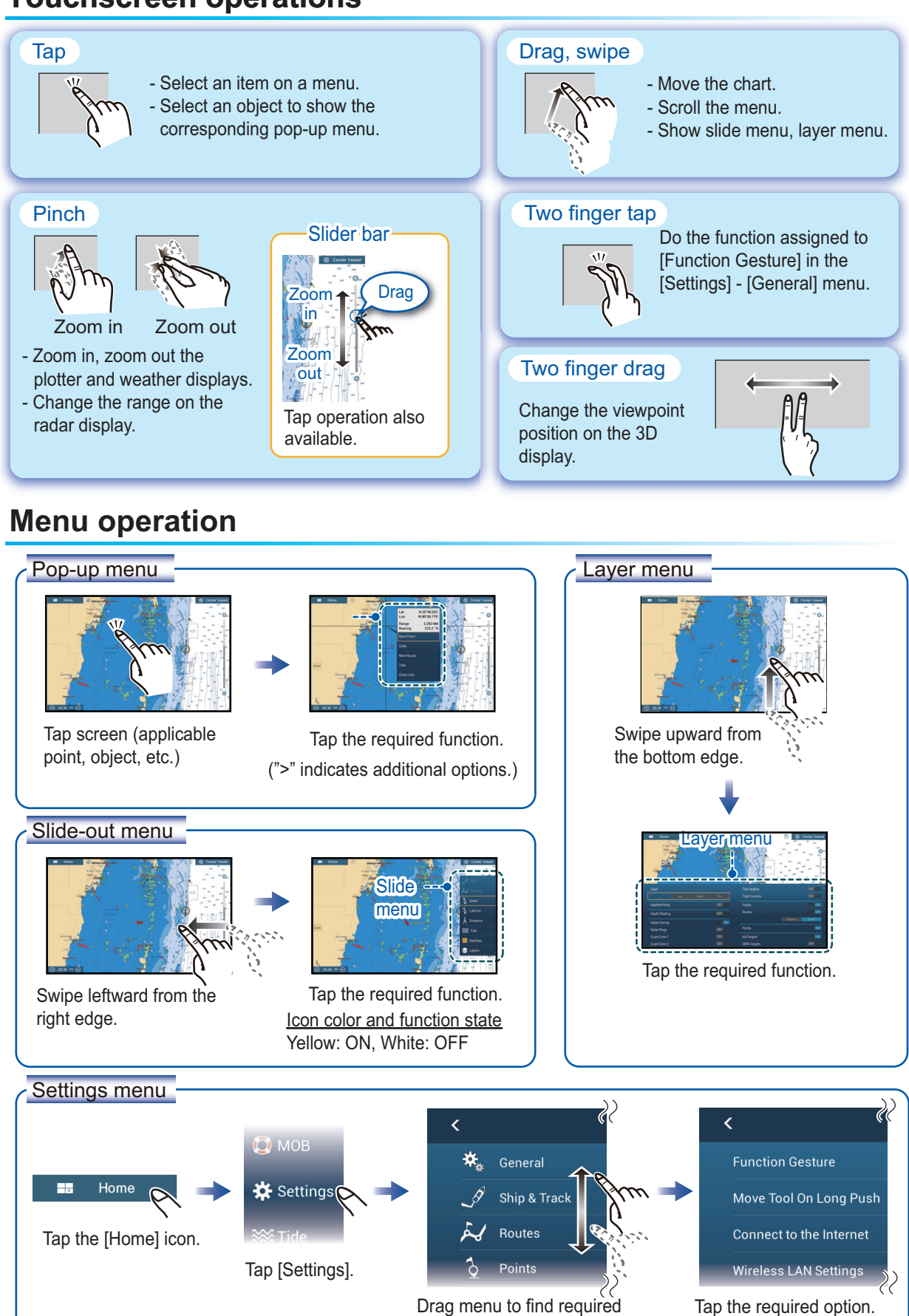

item, then tap item.

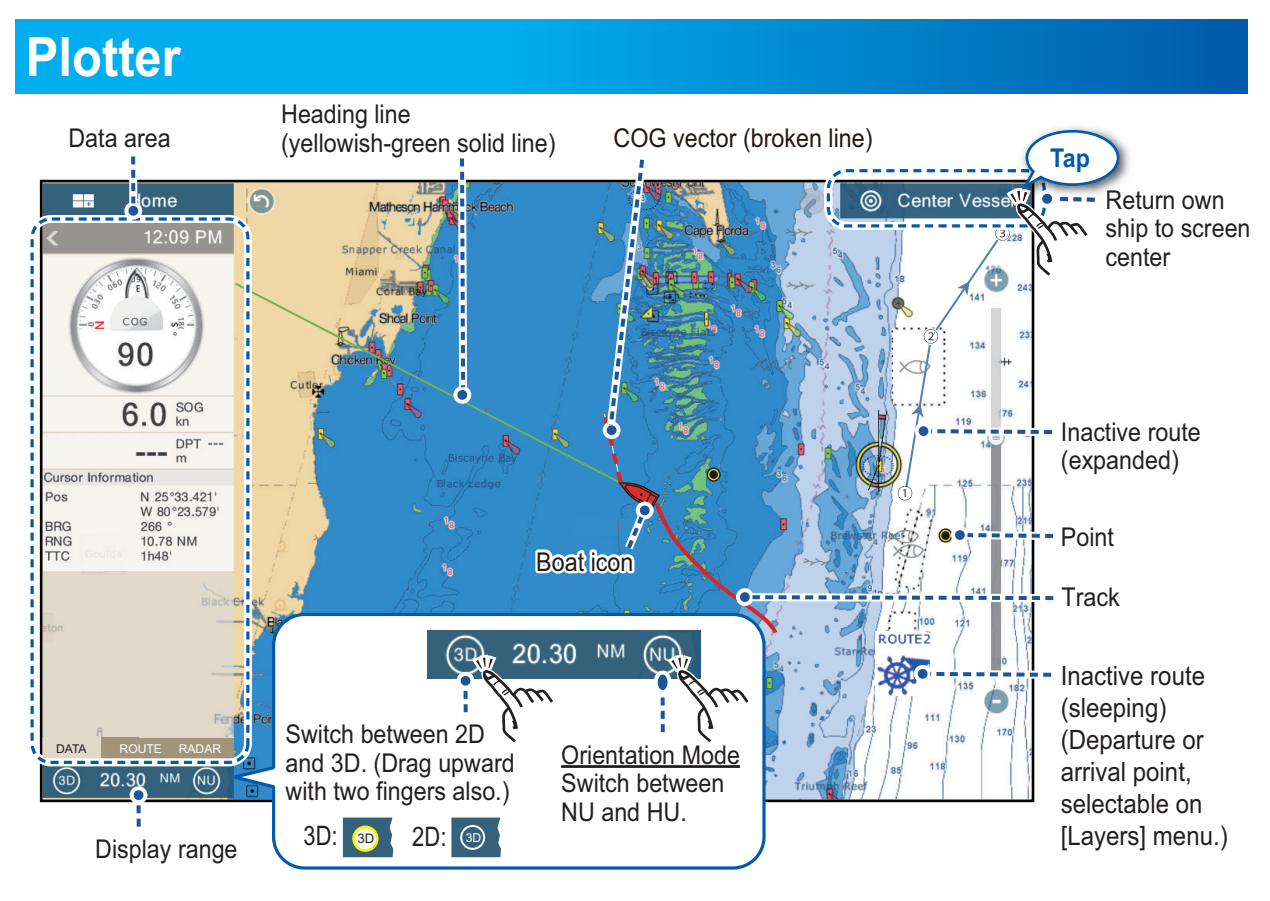

### **Data Area (Data Box)**

Swipe from the left edge of the screen rightward to show the data area at the left edge of the screen. Tap "<" to hide the data area.

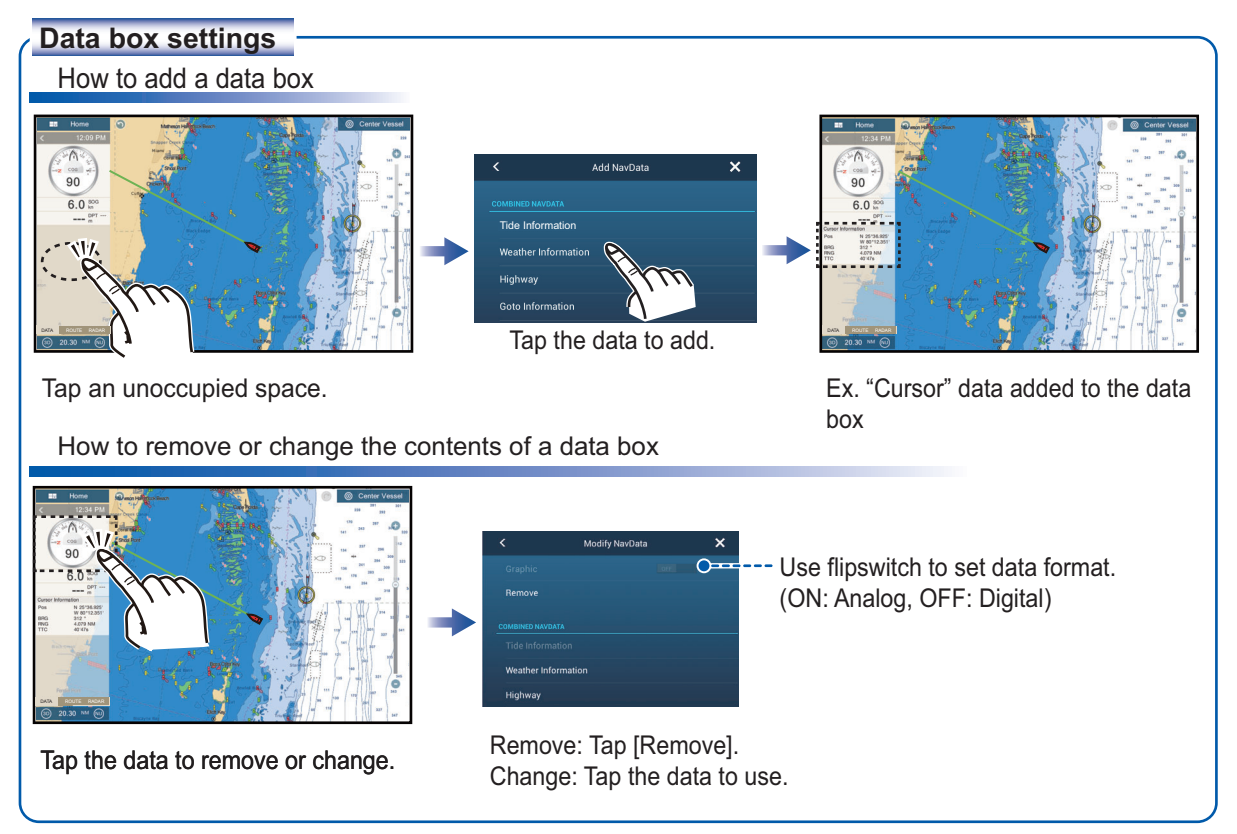

#### **Points**

Points can be entered on the plotter display (radar and fish finder displays also) to mark important locations such as a good fishing spot. Point attributes (position, symbol type, color, etc.) are recorded to the points list.

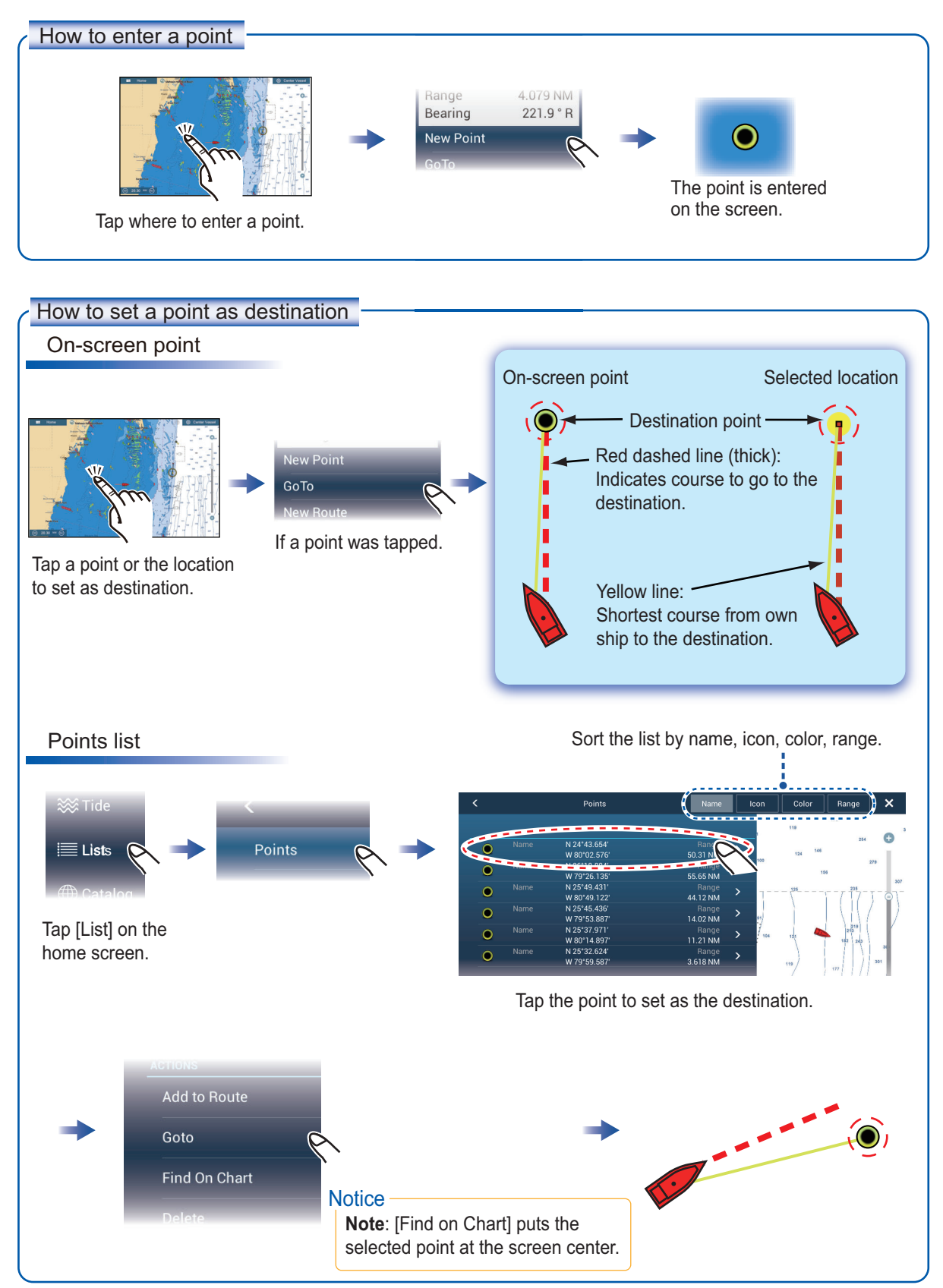

#### **Routes**

A route is comprised of a series of waypoints leading to a destination. Routes are saved to the routes list.

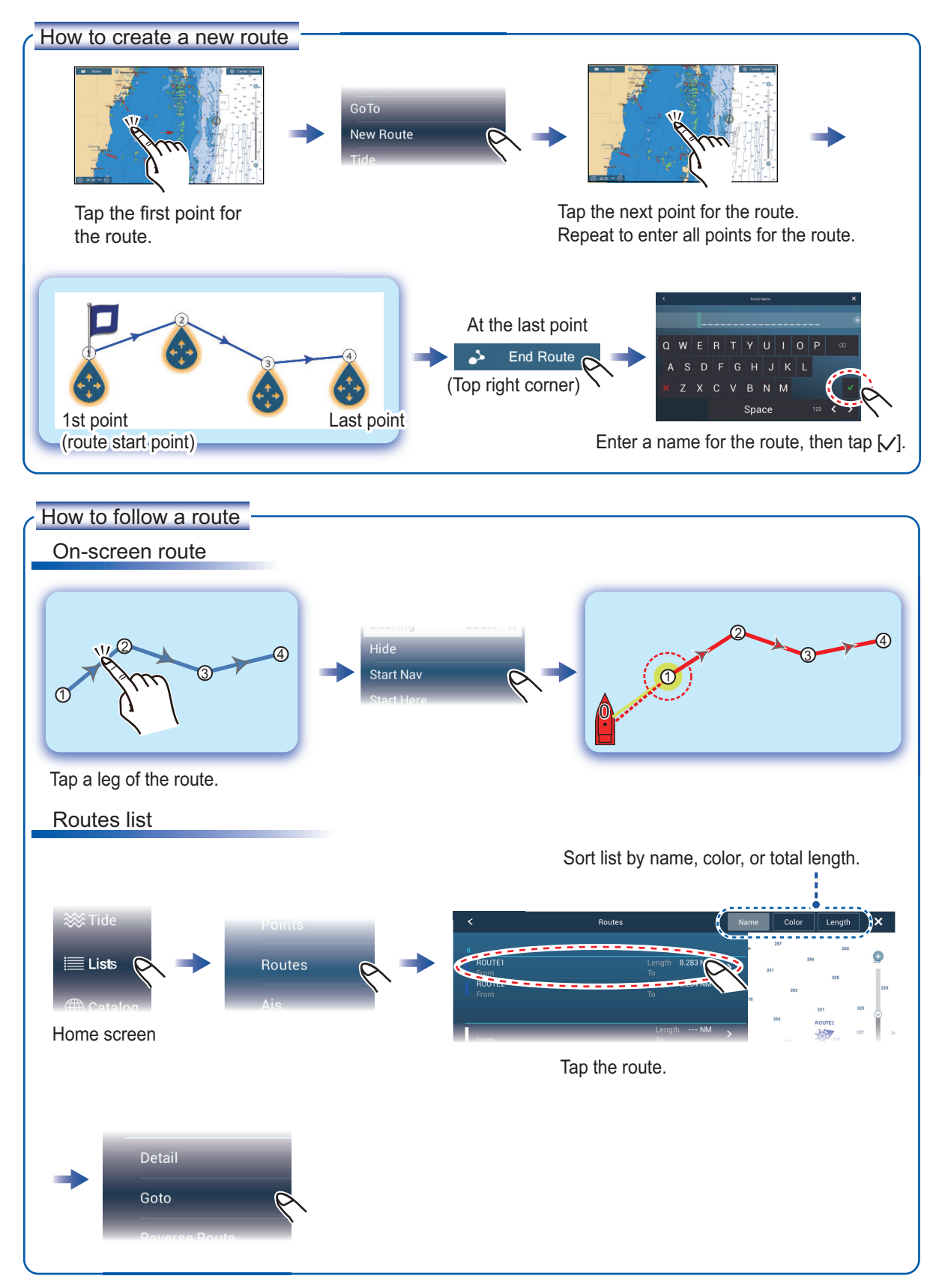

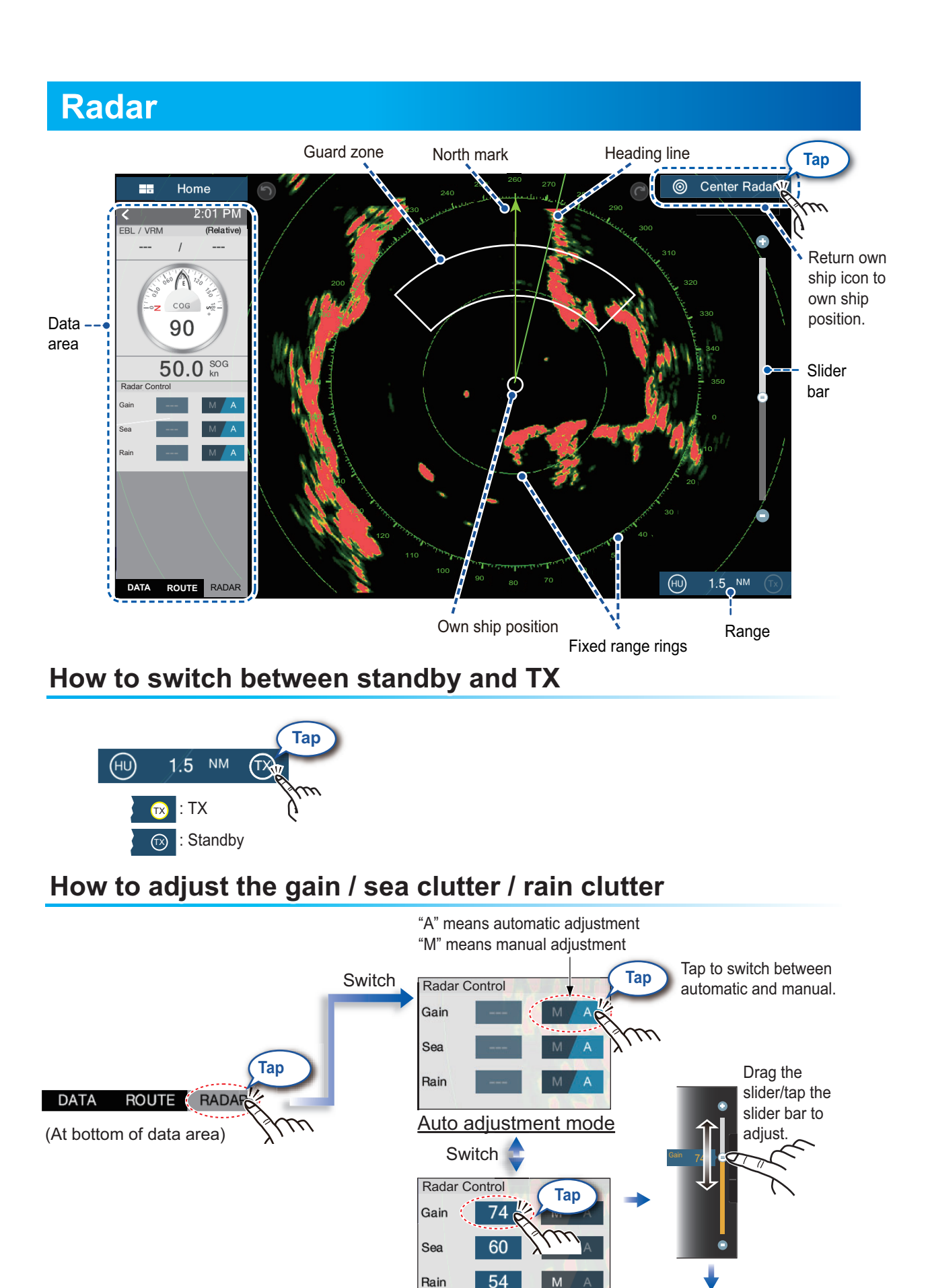

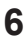

Manual adjustment mode

(Top right corner)

Done (

 $\phi$ 

#### **How to measure the range, bearing from own ship to a target**

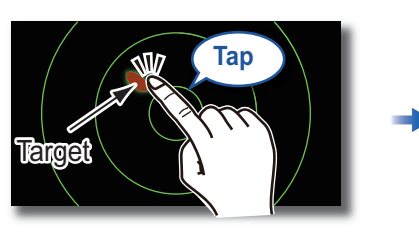

Tap a target to show its range and bearing from own ship.

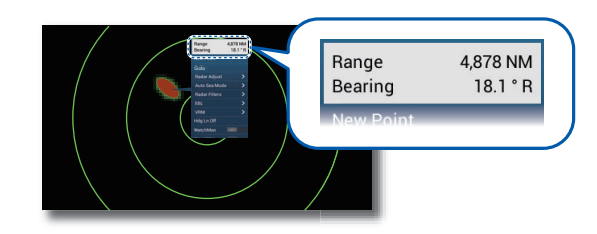

#### **How to set a guard zone**

A guard zone alerts you (with aural and visual alarms) when a radar target enters the area you specify.

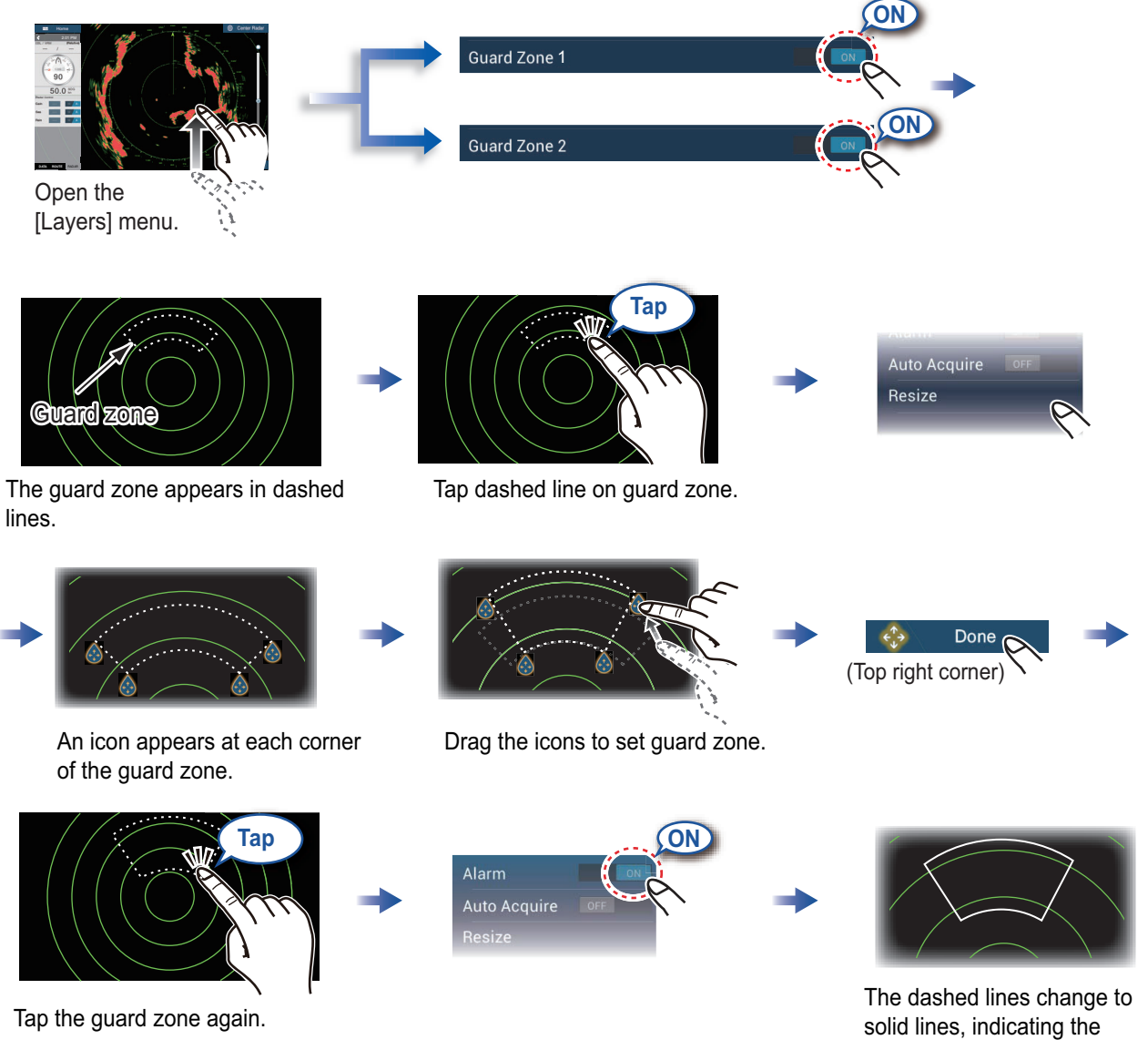

guard zone is active.

# **ARPA Operation**

ARPA is an anti-collision aid that tracks the movement of other ships to help prevent collision. ARPA not only tracks other ships but also provides their navigation data. Targets can be acquired manually, automatically, or both automatically and manually.

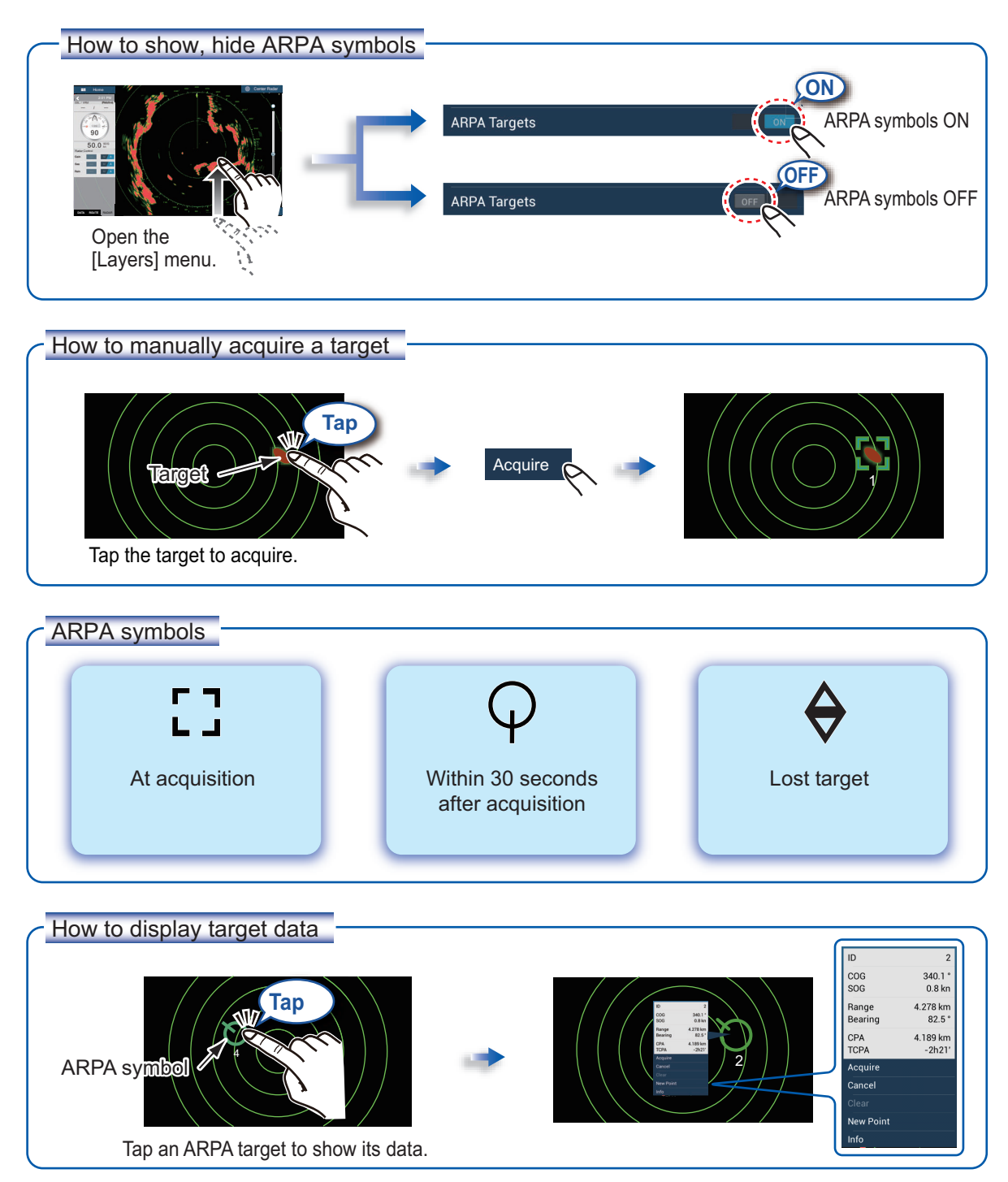

#### CPA/TCPA alarm

The CPA/TCPA alarm releases an aural alarm and a visual alarm (message in Status bar) when both the CPA and TCPA of a tracked target are equal to or lower than the CPA/TCPA alarm setting.

 CPA: Closest point of approach TCPA: Time to closest point of approach

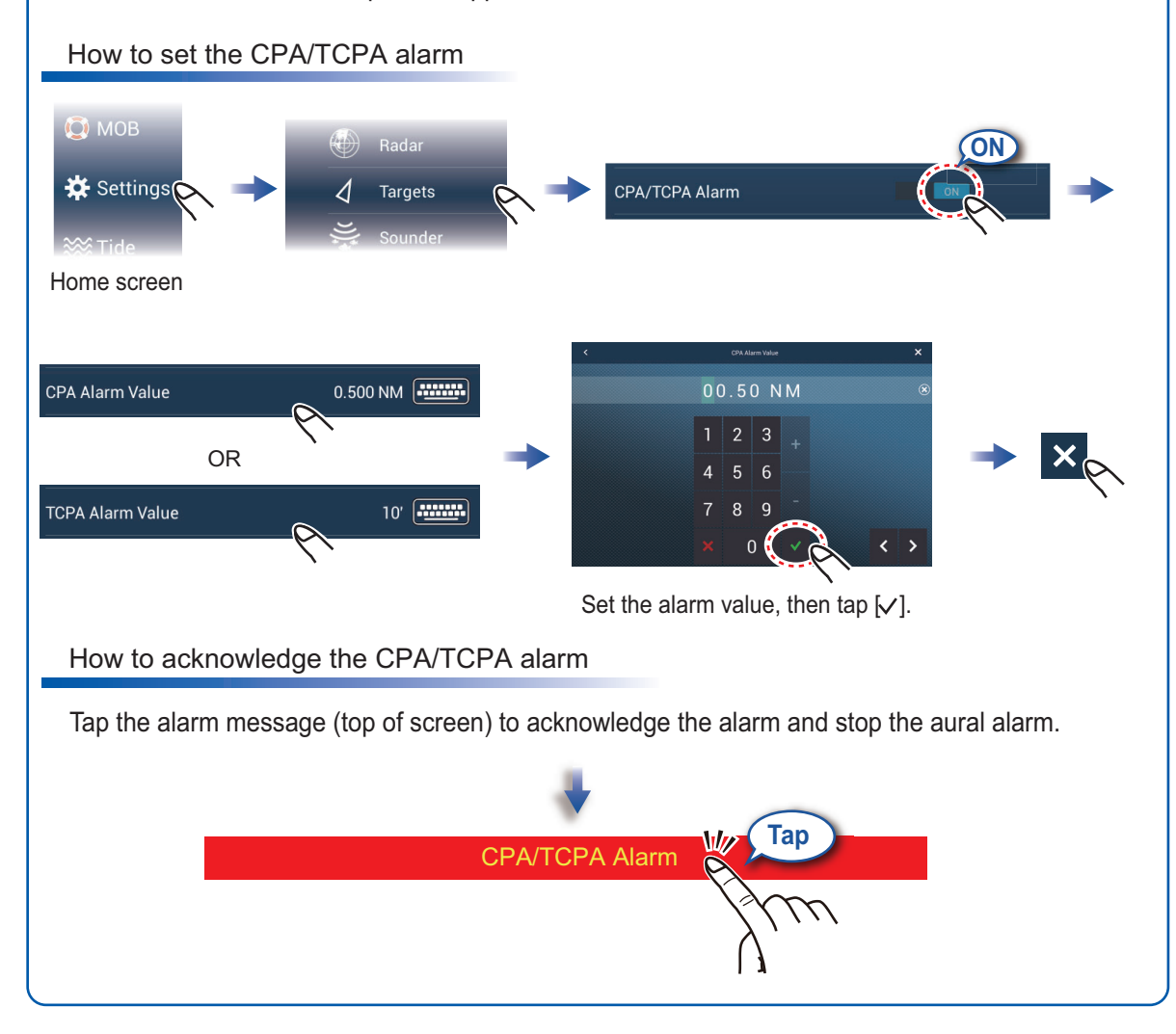

# **AIS (Automatic Identification System)**

#### **How to show or hide AIS target symbols ow**

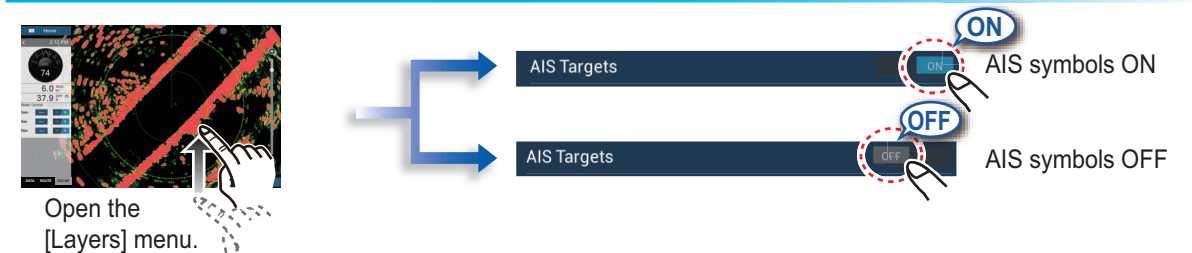

**AIS target symbols** 

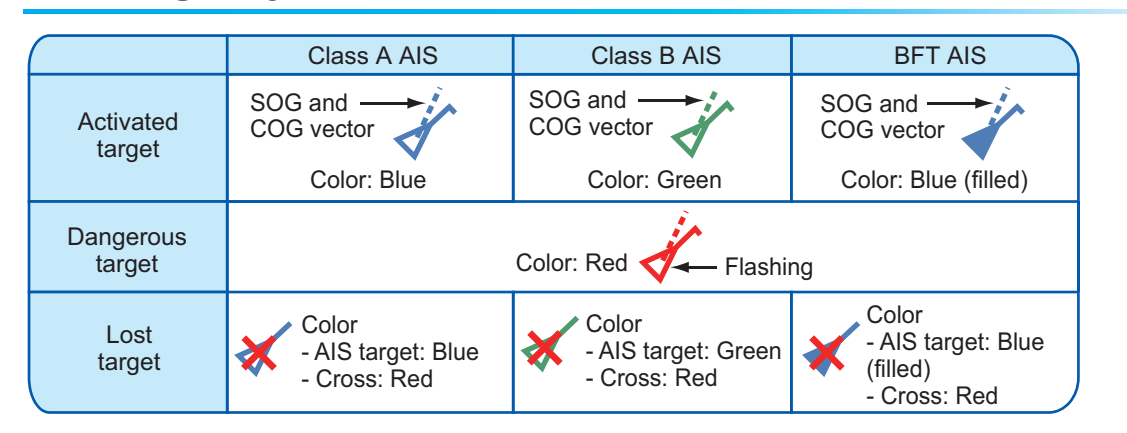

### **Proximity AIS target alarm**

The proximity AIS target alarm releases aural and visual alarms when the distance between own ship and an AIS target is near the alarm value.

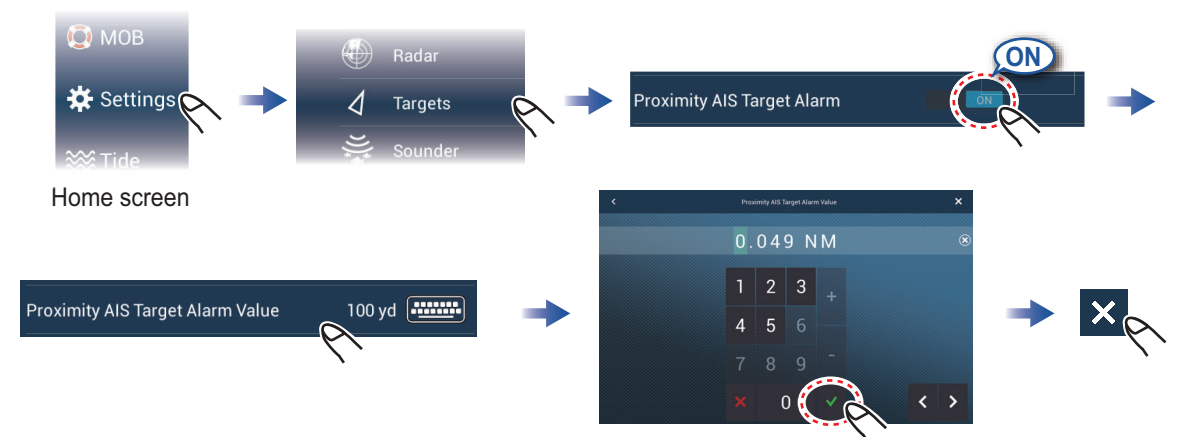

#### **How to show AIS target data ow**

Set the alarm value, then tap  $[\checkmark]$ .

#### Name **FURUNO Tap MMS 987654321**  $\overline{\text{cos}}$  $173.0^{\circ}$ AIS symbol IS FURUNO FURUNO  $S<sub>0</sub>G$  $0.1$  kn Range 20.61 NM Bearing 354.6° CPA 20.55 NM **TCPA**  $-16'05s$ Tap an AIS target to show its data.  $0'39s$ Last Update

# **Fish Finder**

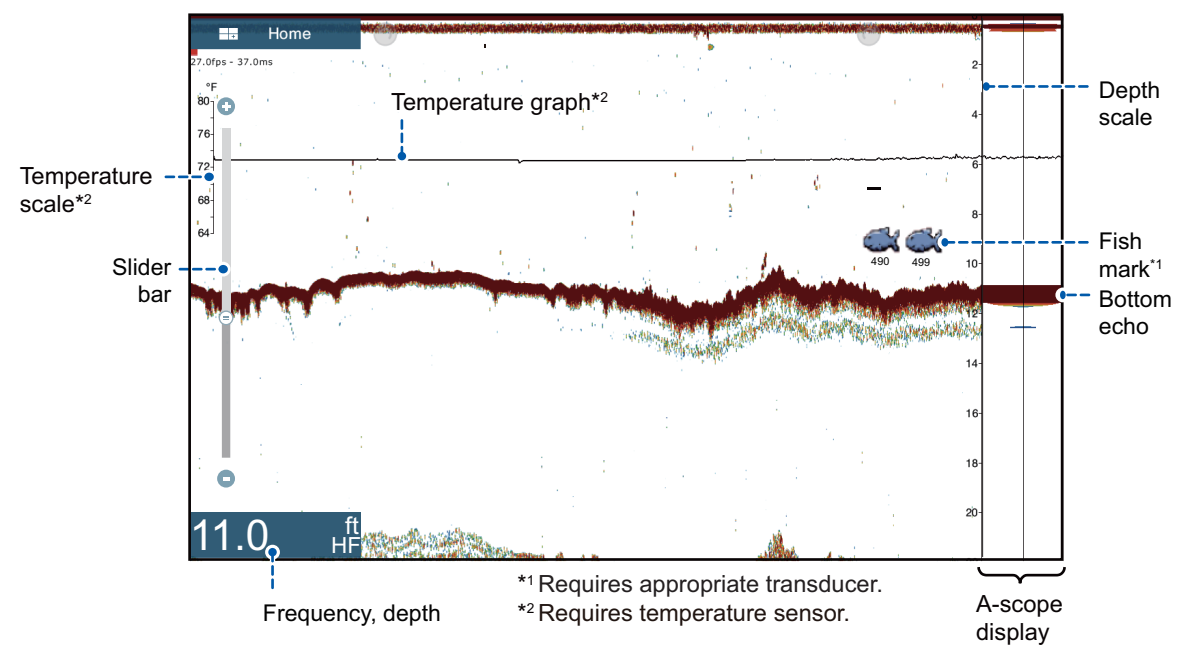

#### **How to select a frequency**

Low frequency: For "normal" use.

High frequency: For detailed observation of schools of fish.

Dual frequency: Show both the low and high frequency pictures.

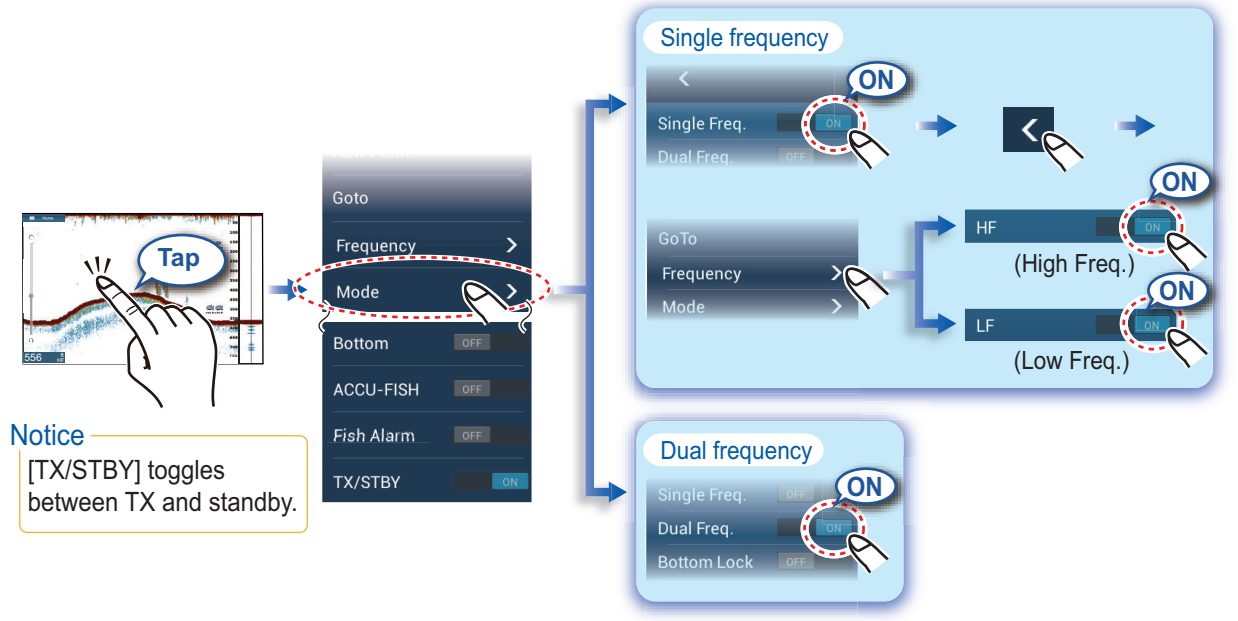

#### **How to show past echoes (echo history)**

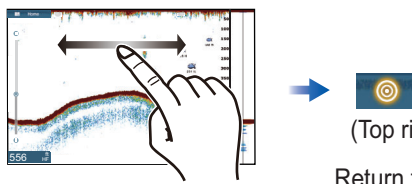

Swipe leftward or rightward to show past echoes.

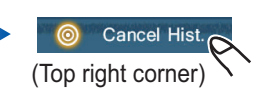

Return to normal display.

#### **How to select the operating mode m**

The fish finder is available in automatic and manual operation. For automatic operation, gain, clutter and TVG are automatically adjusted.

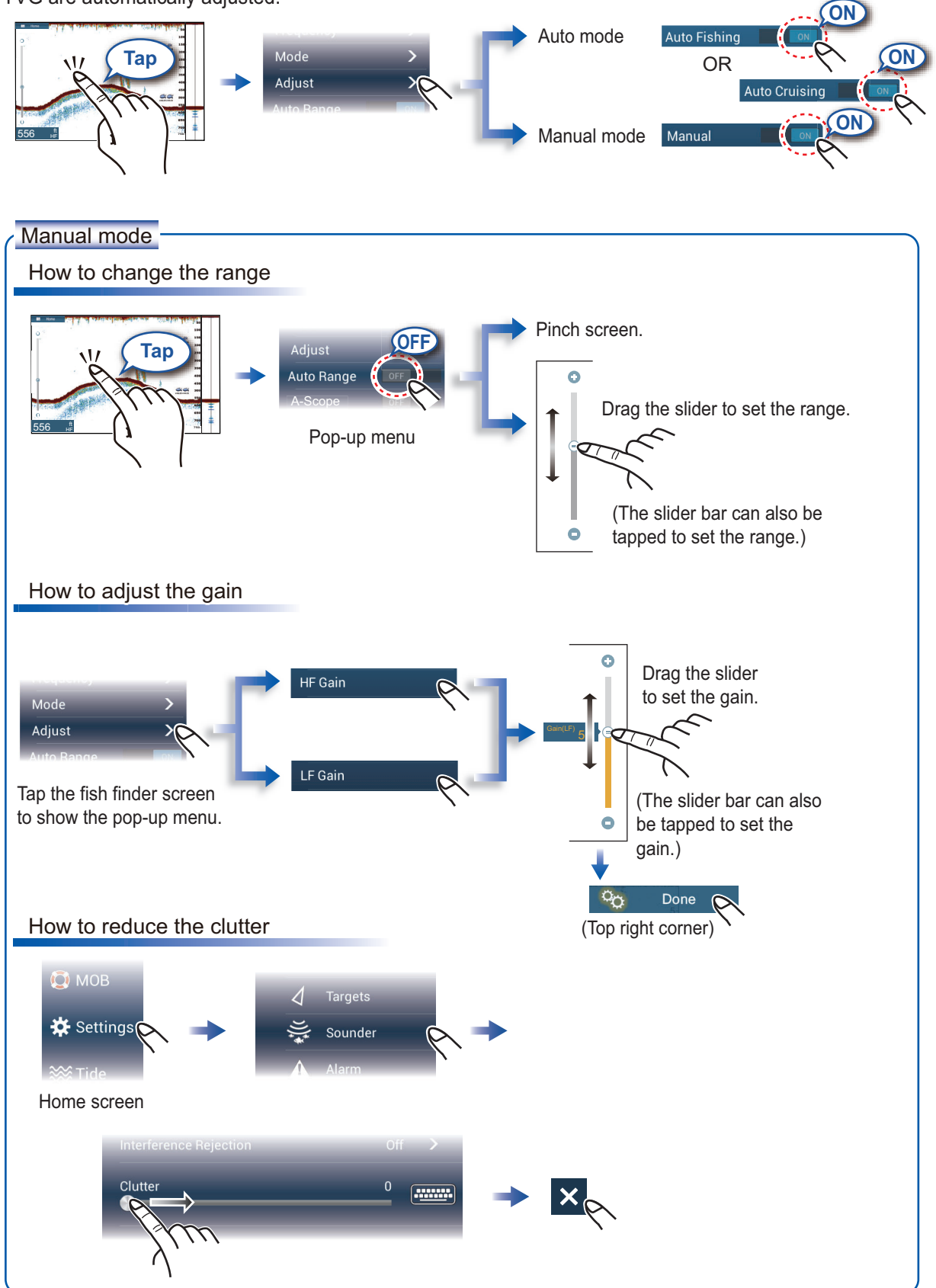

### **Zoom display**

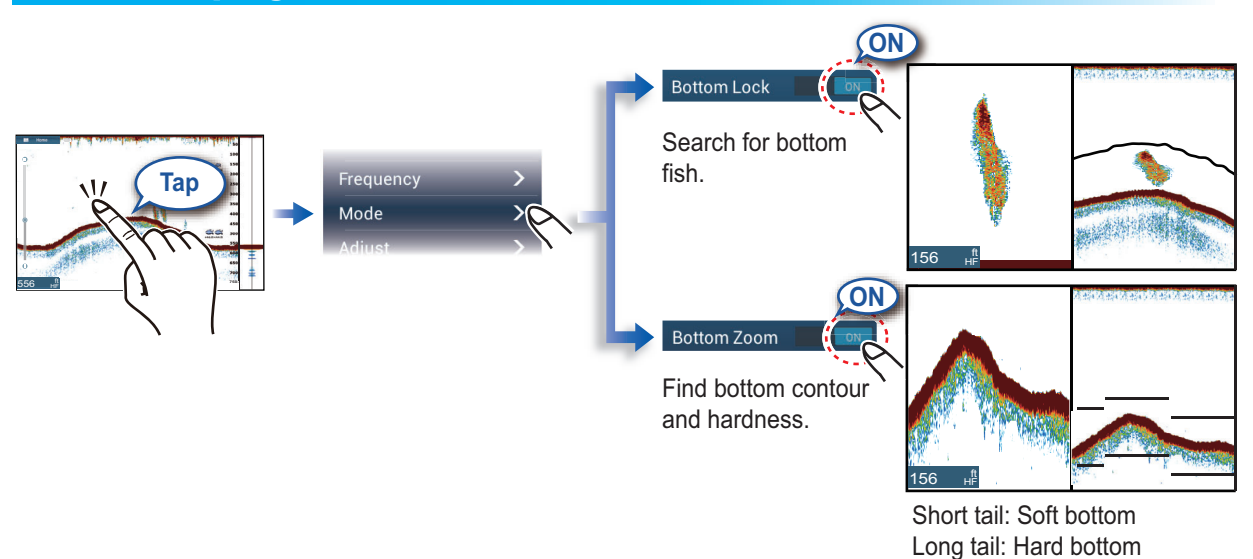

# **ACCU-FISH**TM**/Bottom Discrimination/RezBoost**TM

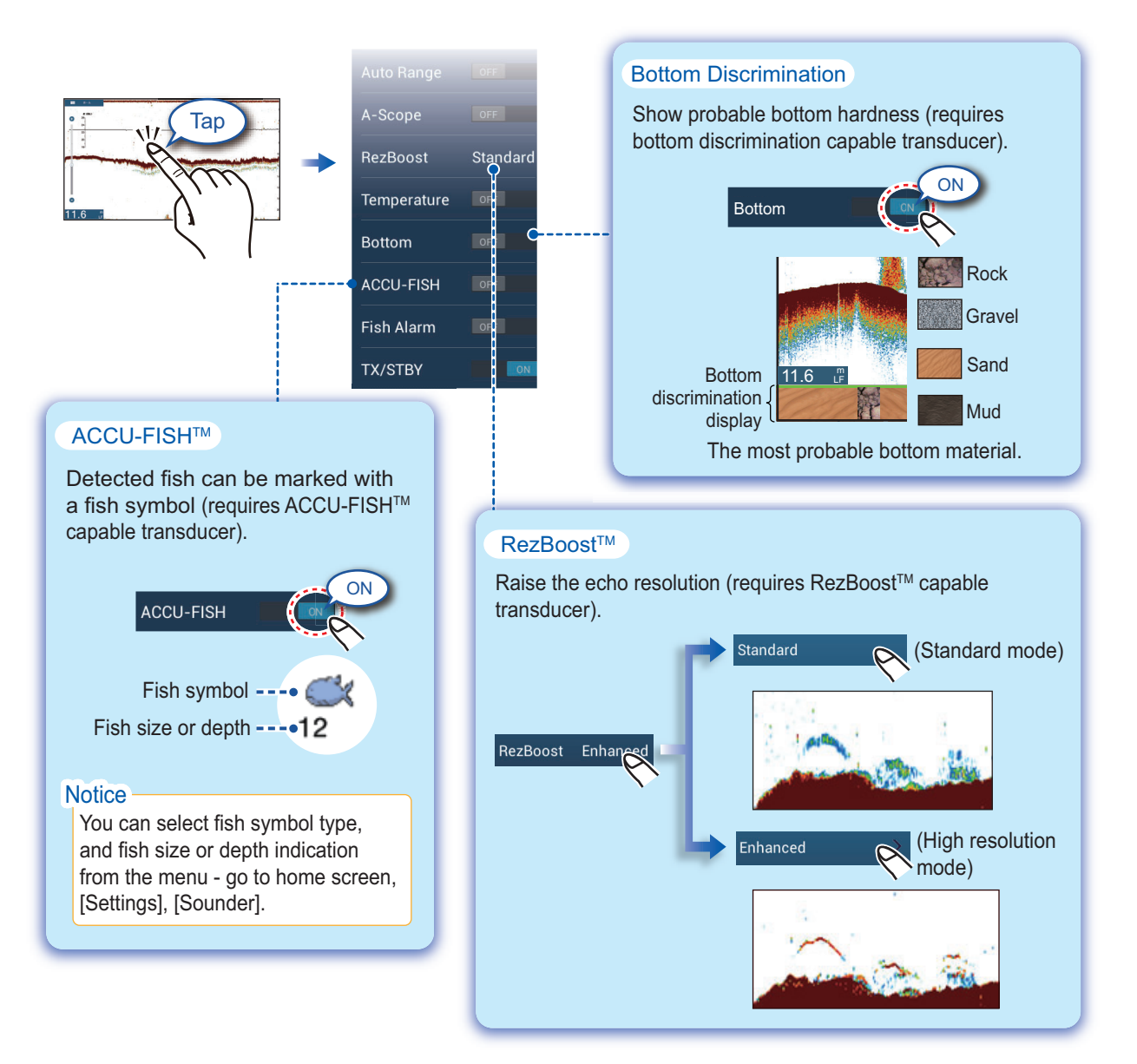

# **Instrument Display**

With connection of appropriate sensors, the instrument display shows various navigation data.

#### **How to enable the instrument display**

Add an instrument display icon to the home to screen to show the instrument display.

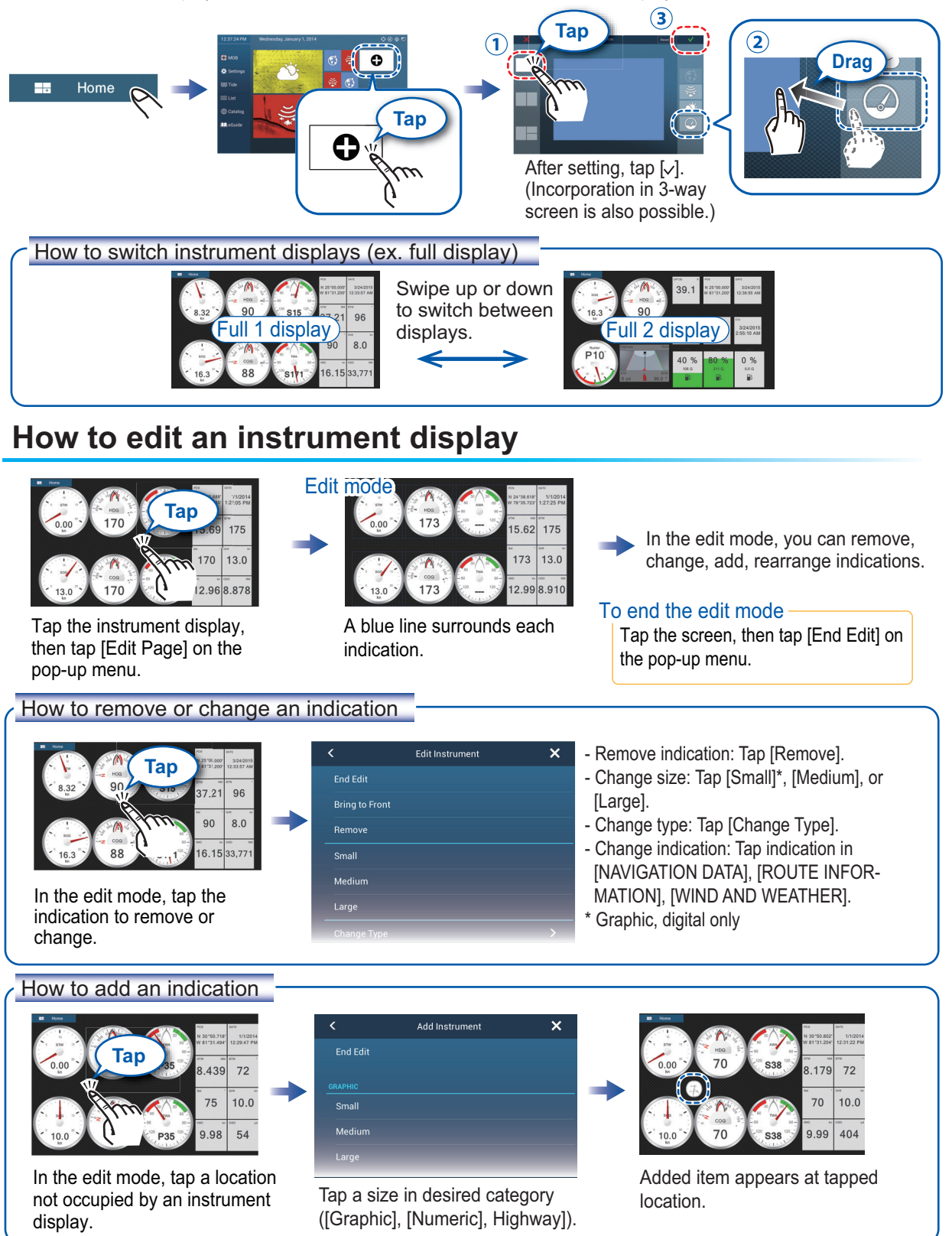

# **Wireless LAN Setting**

You can connect to the internet with the wireless LAN signal to download weather information and to connect to an iPhone, iPod, iPad, or Android™ device.

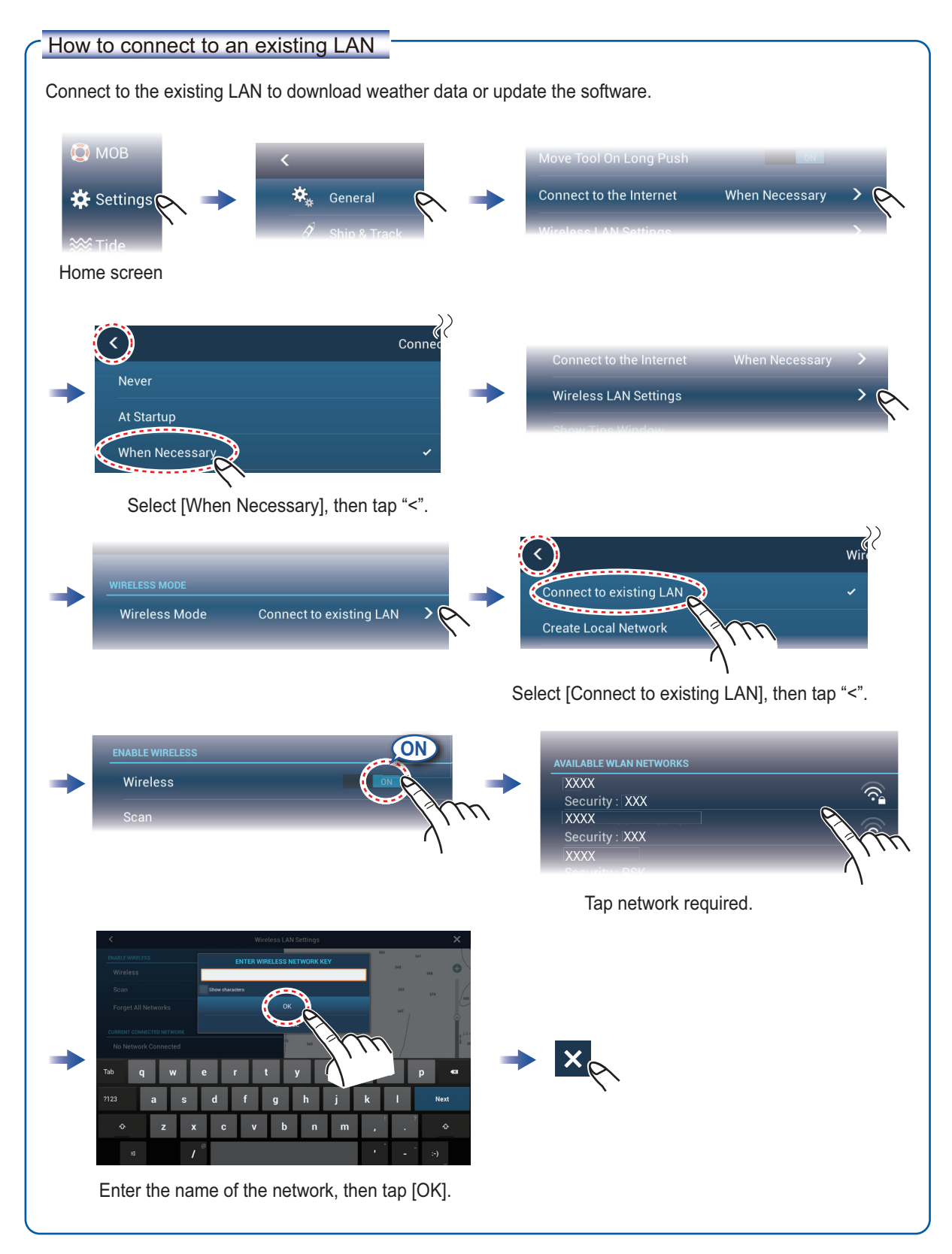

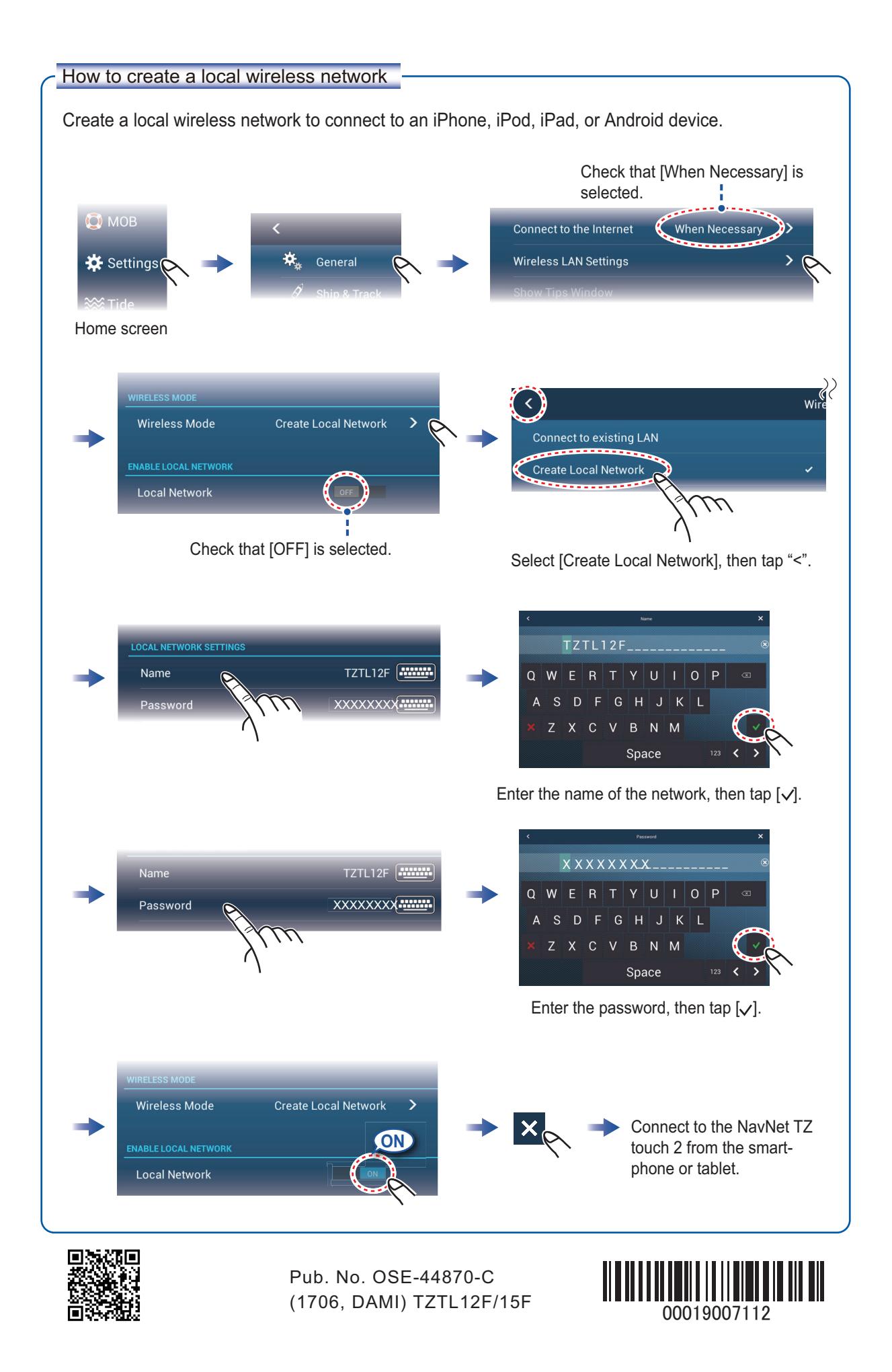